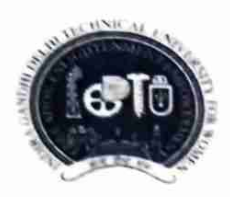

# INDIRA GANDHI DELHI TECHNICAL UNIVERSITY FOR WOMEN (Established by Govt. of Delhi vide Act 09 of 2012) Kashmere Gate, Delhi-110006

#### **ACADEMIC BRANCH**

# F.No. IGDTUW/Acad./Notice/2022/ o 7

7<sup>th</sup> April, 2022

# **NOTICE FOR EVEN SEMESTER REGISTRATION**

All the students of B.Arch./BBA (2021- Batch) program are required to do online Subject Semester Registration for Even Semester ( $2^{nd}$  semester) on IGDTUW's ERP-portal from  $8^{th}$  April. 2022 to 15<sup>th</sup> April. 2022 on https://igdtuw.in/IGDTUW

User manual for Subject Semester Registration is given below for assistance.

In case of any technical problem the students can send an e-mail to noreply igdtuw@gmail.com with cc to academics@igdtuw.ac.in with subject: Enroll.No. Name Deptt.

AR (Academics)

Copy for kind information to:-

- PS to Hon'ble Vice-Chancellor, IGDTUW 1.
- PS to Pro Vice-Chancellor, IGDTUW  $2.$
- 3. PA to Registrar, IGDTUW
- $4.$ Dean (Academic Affairs), IGDTUW
- 5. HoD (A&P)/HoD (MGMG), IGDTUW
- System Analyst/ In-charge web server request to upload on university website. 6.
- $7.$ Guard file

AR (Academics)

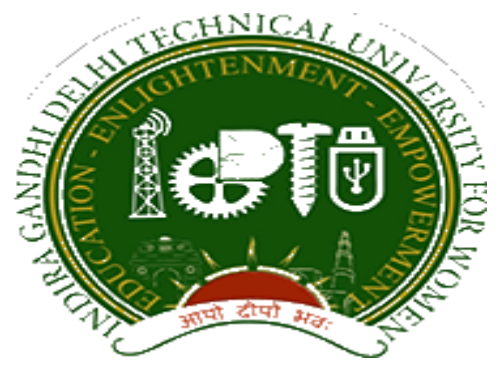

# **Indra Gandhi Delhi Technical University forWomen**

User Manual forStudents

Student Profile Update, Semester Registration,

Submitted By

& StudentFees

CampusEAI

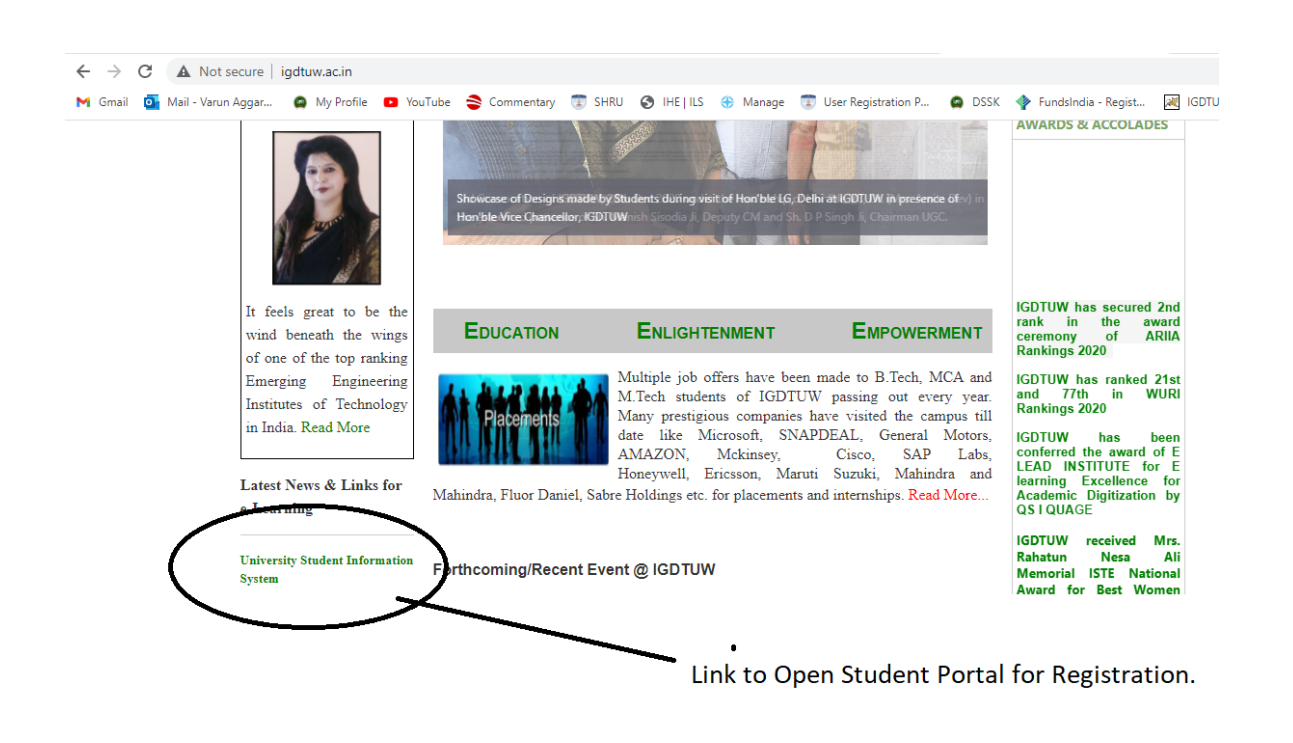

URL:<https://igdtuw.in/IGDTUW>

## **Step 1:On Login Screen:**

Student has to enter the User Name: Student Enrolment no and Password.

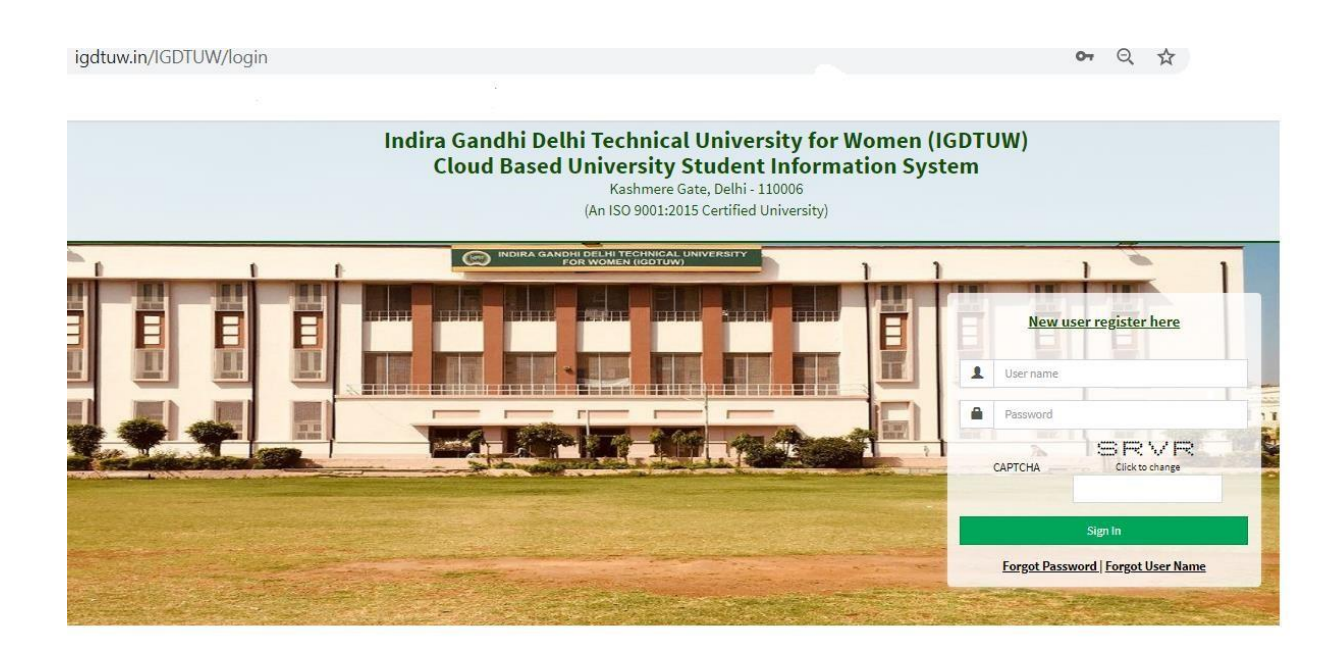

# **Step 2: In Case Student Forgot Password: SO use this Process**

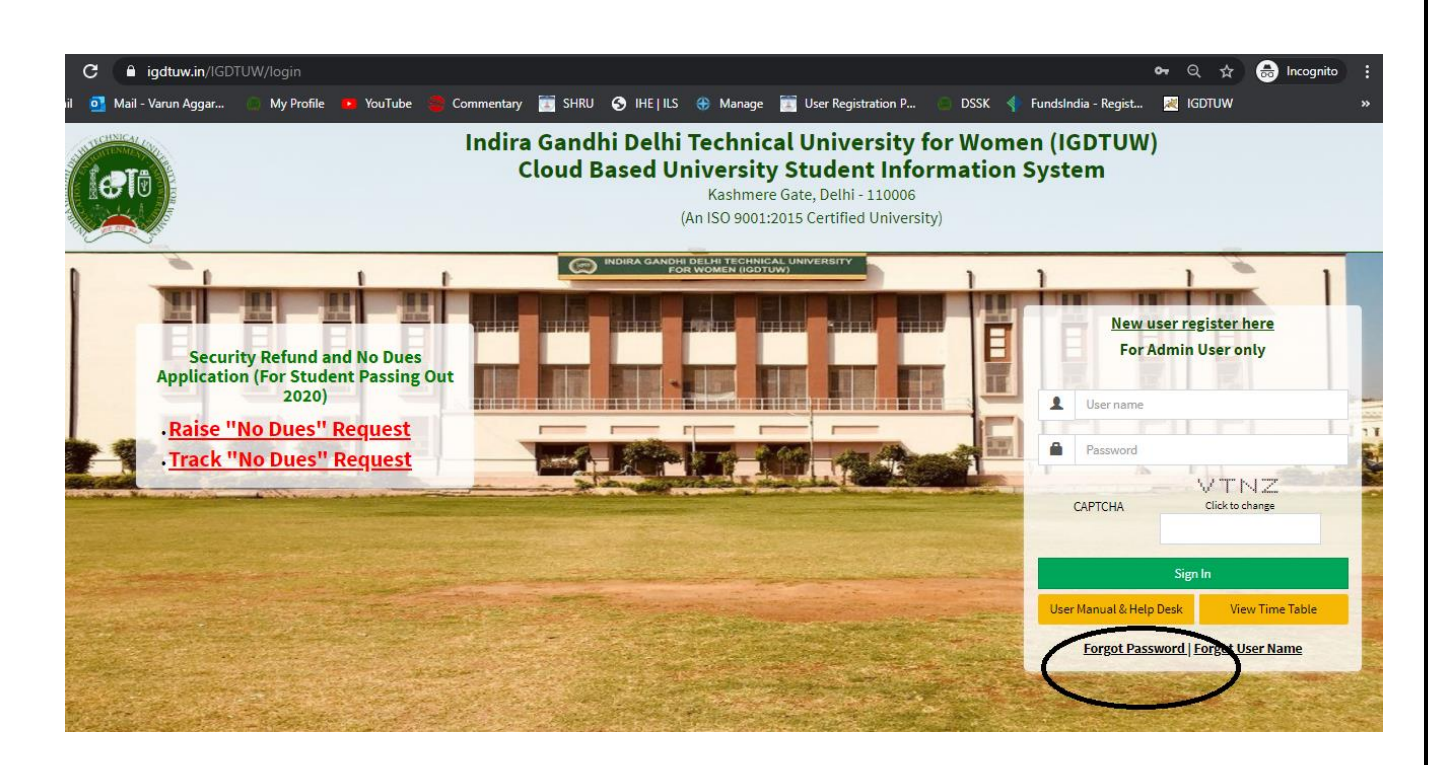

**Enter your Enrolment no and Validation code and click on check button. It will show you the Email id and your Mobile no.** 

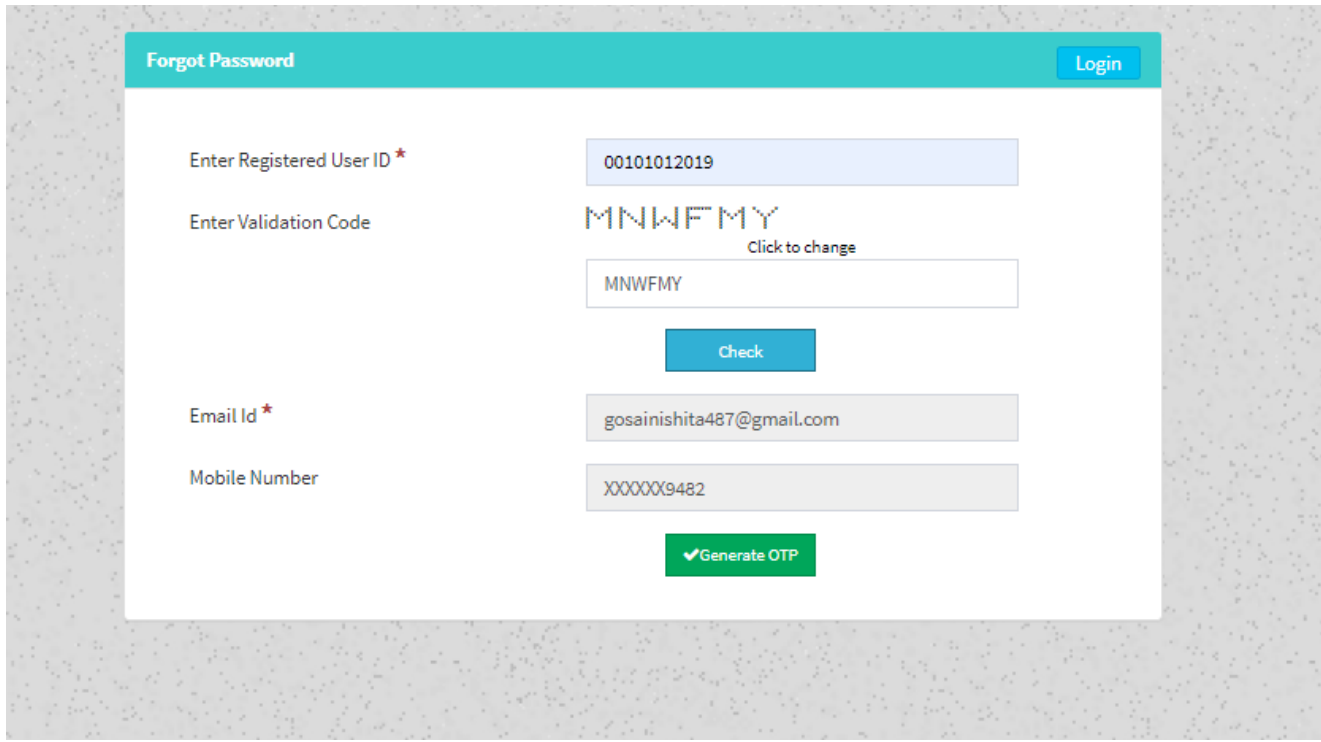

**If Email id/ Mobile no is not correct or it is showing Blank Field. Please Mail to** [academics@igdtuw.ac.in](mailto:academics@igdtuw.ac.in)

In Subject : Change of Email and Mobile No for Enrolment no. -00101012020.

#### **HELP DESK**

**For any Non-Technical issue please contact:** academics@igdtuw.ac.in

#### **Step 3:In Student Profile:**

After changing the password, Student will be able to update her Profile, Password and Mobile Number.

| <b>INDIRA GANDHI DELHI</b><br><b>TECHNICAL UNIVERSITY</b><br><b>FOR WOMEN</b>             |               | https://youtube.com<br>$\equiv$                    |          |          |          |                 |          |                | Have a problem? | SHAGUN YADAV |         |  |
|-------------------------------------------------------------------------------------------|---------------|----------------------------------------------------|----------|----------|----------|-----------------|----------|----------------|-----------------|--------------|---------|--|
| <b>SHAGUN YADAV</b>                                                                       |               | <b>B</b> Dashboard                                 |          |          |          |                 |          |                |                 | Search       | $Q$ $C$ |  |
| <b>@</b> Dashboard                                                                        |               | My Fee Detail                                      |          |          |          |                 |          |                |                 |              |         |  |
| <b>Exam Process</b>                                                                       | $\gg$         |                                                    |          |          |          |                 |          |                |                 |              |         |  |
| <b>My Profile</b>                                                                         | $\checkmark$  | Calendar<br>$-2$                                   |          |          |          |                 |          |                |                 |              |         |  |
| Personal Information<br><b>Student Profile</b><br>Change Password<br>Change Mobile Number | $\check{ }$   | Jul 26 - Aug 1, 2020<br>today<br>$\langle \rangle$ |          |          |          |                 |          | month week day |                 |              |         |  |
|                                                                                           |               |                                                    | Sun 7/26 | Mon 7/27 | Tue 7/28 | <b>Wed 7/29</b> | Thu 7/30 |                | Fri 7/31        | Sat 8/1      |         |  |
| Personal Data Management<br>$\rightarrow$                                                 |               | all-day                                            |          |          |          |                 |          |                |                 |              |         |  |
| Academic Management                                                                       | $\rightarrow$ | <b>CONTRACTOR</b><br>3am                           |          |          |          |                 |          |                |                 |              | ▲       |  |
|                                                                                           |               | 4am                                                |          |          |          |                 |          |                |                 |              |         |  |

**Step 4: Profile Update: Student has to fill all the details in the Portal.**

For updating the profile, press the Update button. Complete profile page will appear. Make the necessary updates on the profile. (\* : fields are mandatory). After filling up the information, the Student have to click the SUBMIT button. This step updates the student's profile.

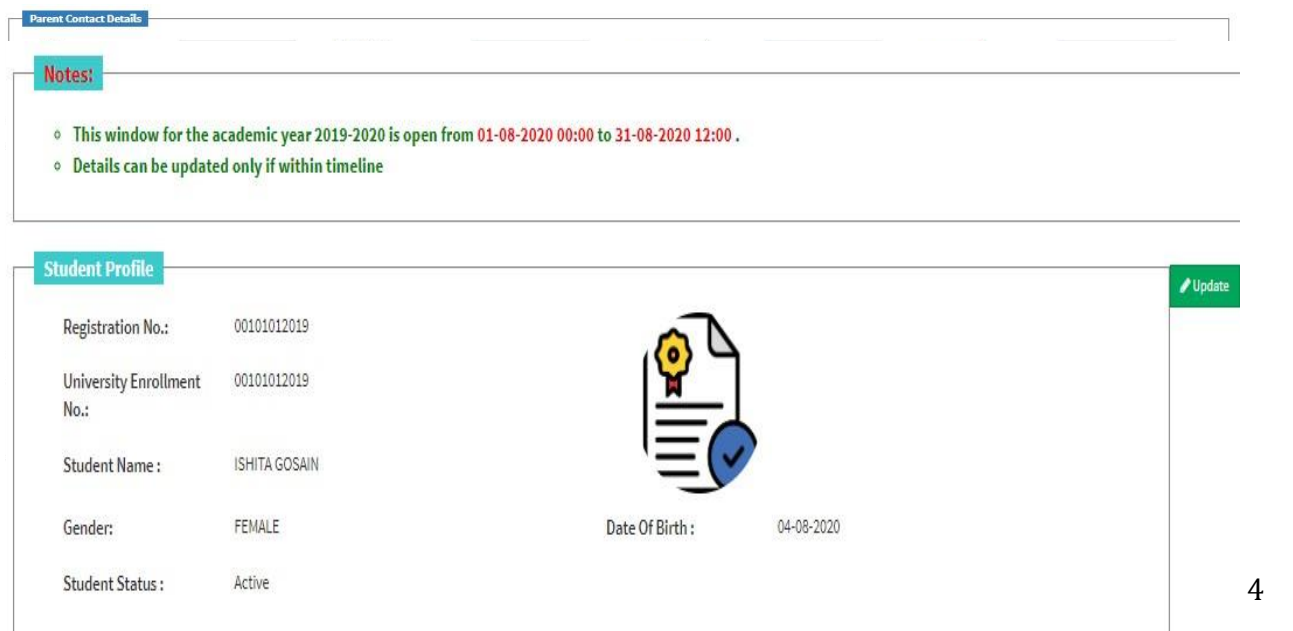

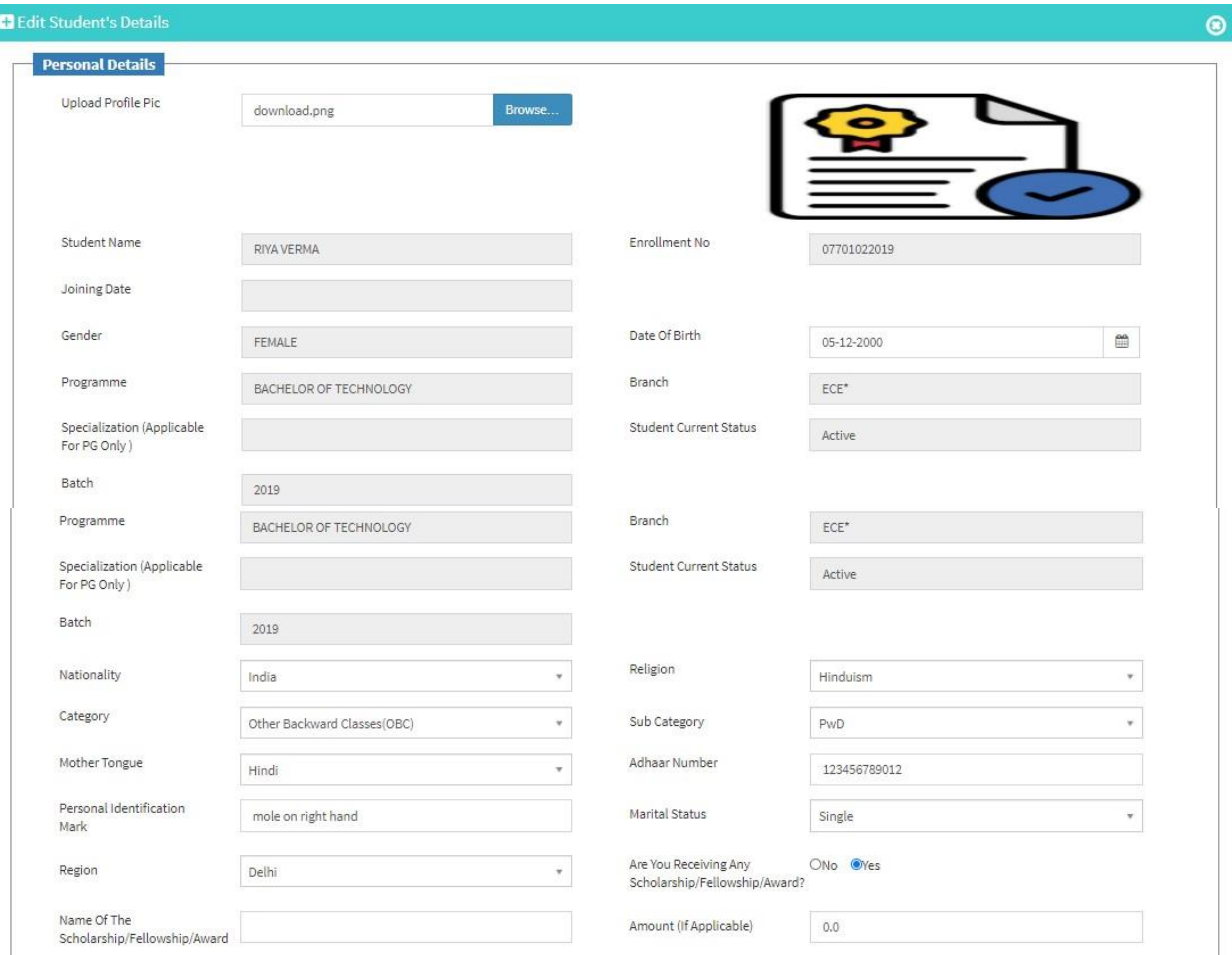

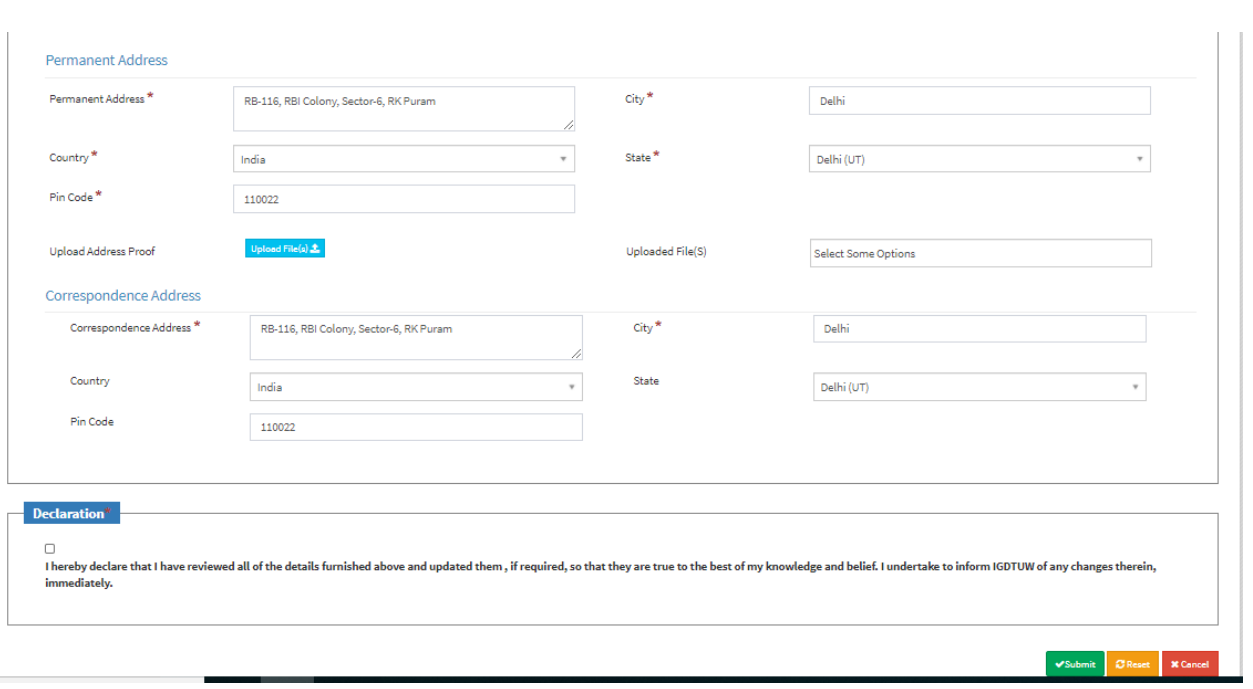

#### **Step 5: Semester Registration:**

After updating the profile, the student will be able to register herself by filing up the Student Semester Registration form.

Go to

Academic Management→ Semester Registration →Student Semester Registration. Here, the Student has to select the required subjects from the drop down list (such as DCC and AMC). After submission of subjects, total number of credits will be updated and the same can be observed in Applied Credits field.

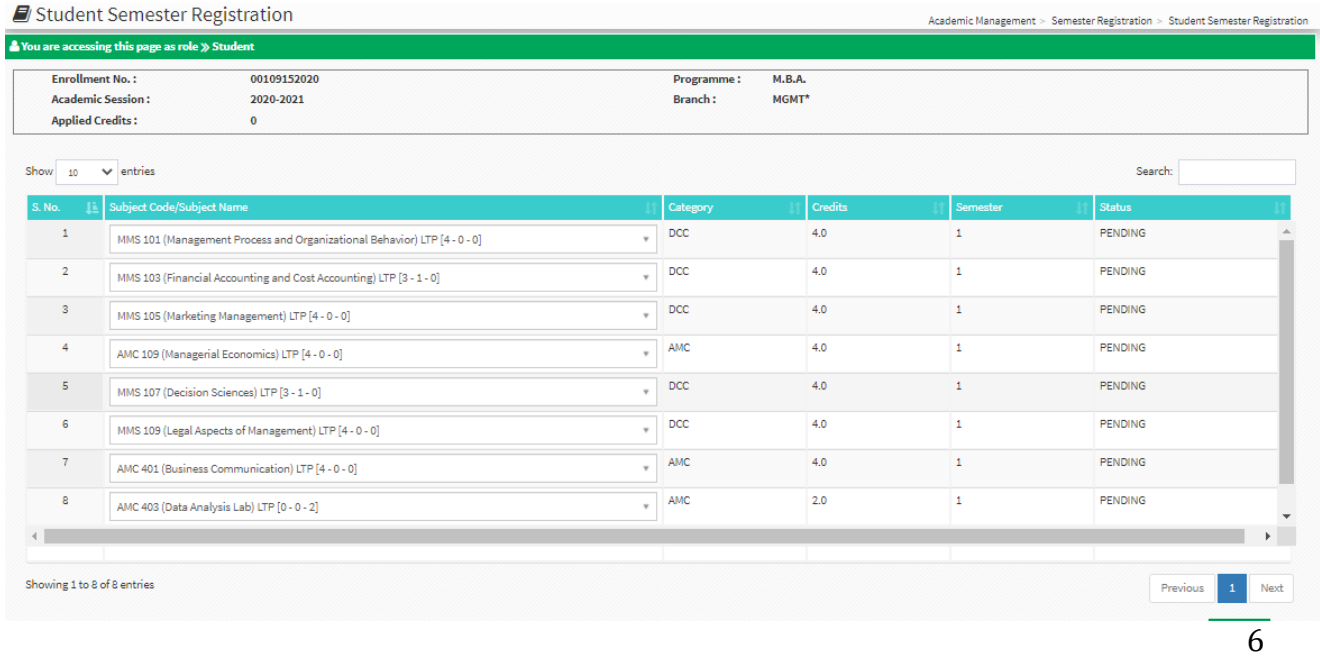

### **In Case student fill the Wrong Optional Paper so there is a reset Option to Reset the Subject and Student can submit the same.**

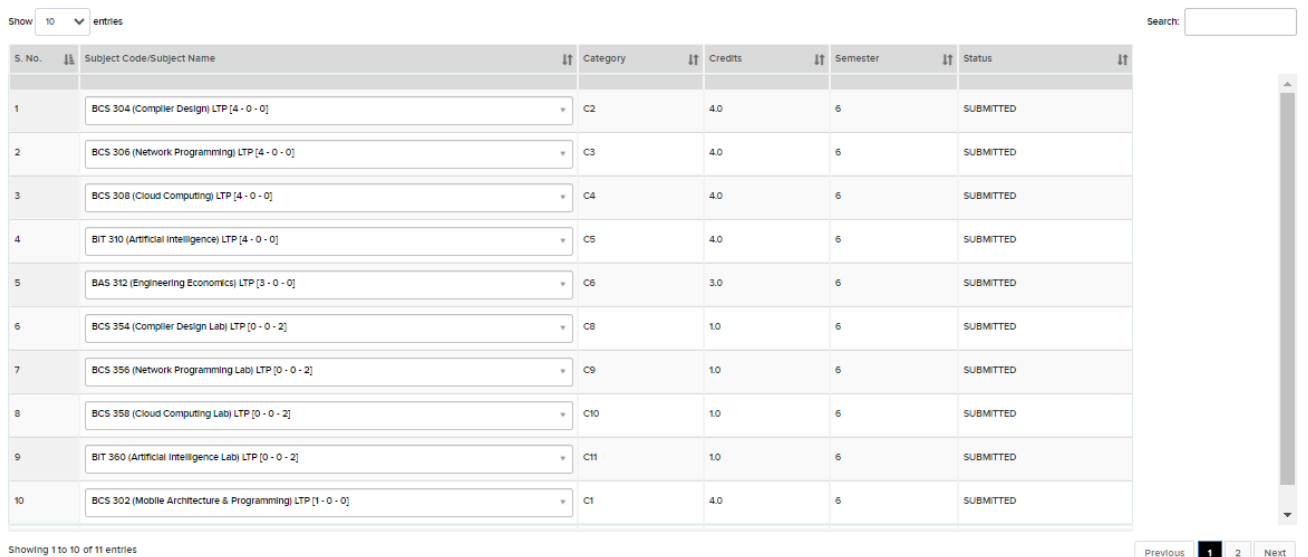

7

 $\sqrt{\phantom{a}}$  Reset